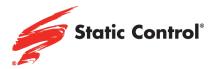

# How to Disable Automatic Firmware Updates in Select HP Printers

In the HP Color LaserJet Pro M454, M479 MFP and related printers.

### On touchscreen printers:

1) See the icons on the top, click the Setup gear icon.

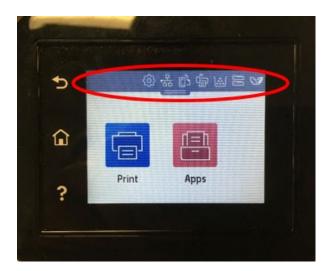

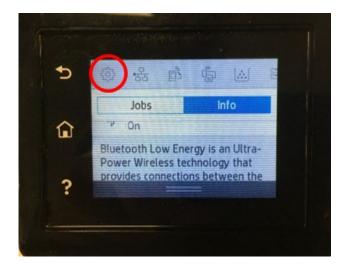

2) In Setup, click the the Printer Maintenance tab.

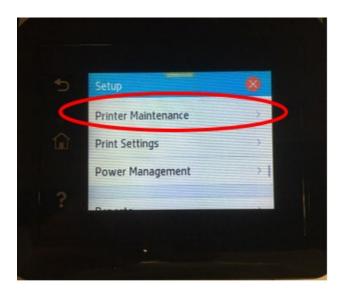

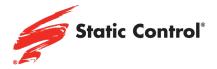

3) Locate and press Update the Printer.

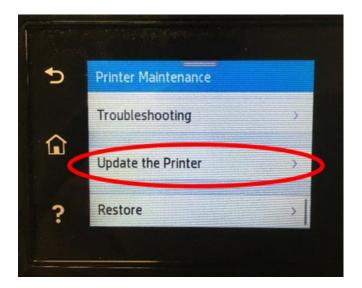

4) Find and press Printer Update Options.

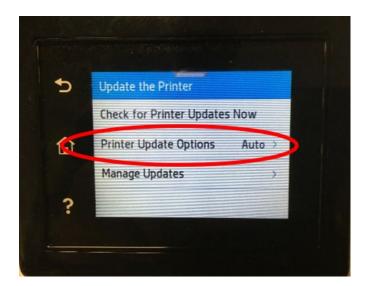

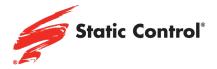

5) Click Do Not Check.

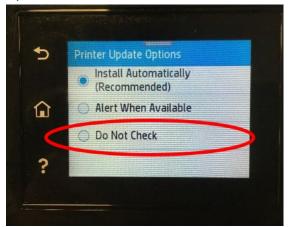

6) A pop-up screen will appear. Click No.

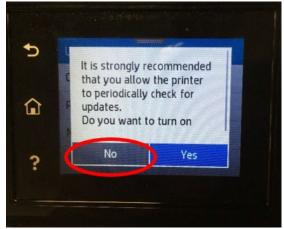

7) From the Update the Printer screen, click Manage Update.

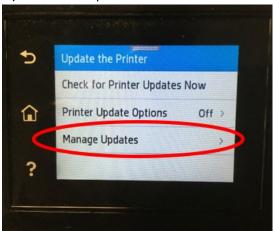

#### www.scc-inc.com

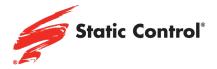

8) Select Allow Update.

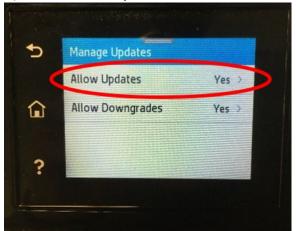

9) Select No.

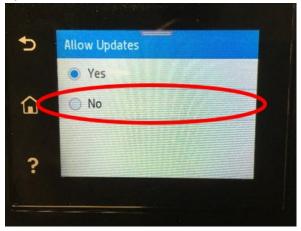

10) A pop-up screen will appear, press Confirm.

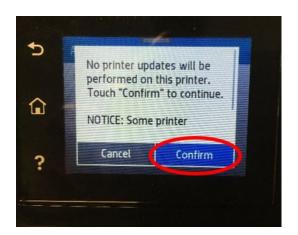

#### www.scc-inc.com

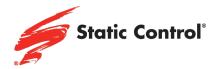

11) From the Manage Update screen, select Allow Downgrades.

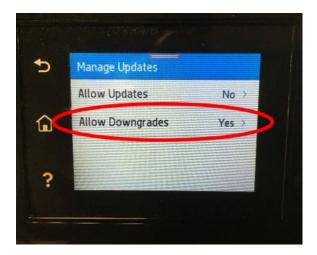

## 12) Select No.

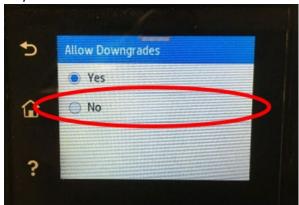

13) The Manage Update screen should look as follows:

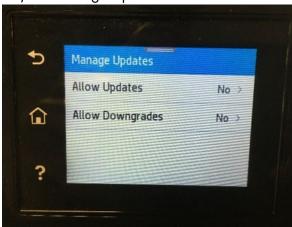

This printer is now disabled for automatic firmware updates!

#### www.scc-inc.com

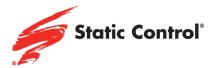

# Non-Touchscreen Printer:

1) When the printer is on, use the arrow buttons to access the main menu, then click Setup.

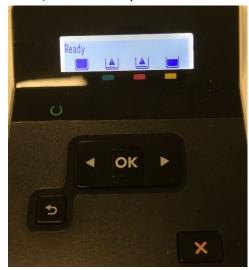

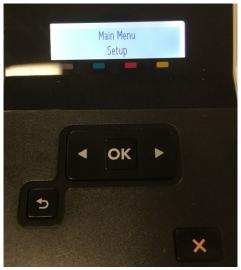

2) From Setup, use the arrow buttons to scroll to Printer Maintenance and click the OK button.

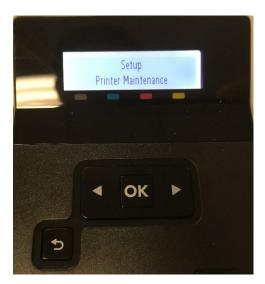

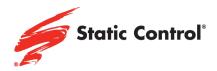

3) Find the Update Firmware option and click the OK button.

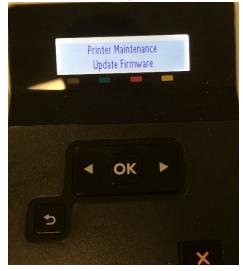

4) Click OK to continue.

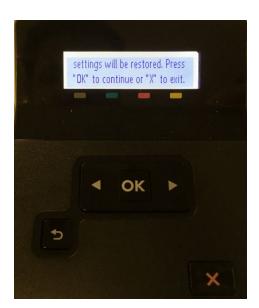

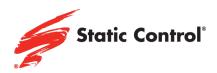

5) Scroll to Update Options and press OK.

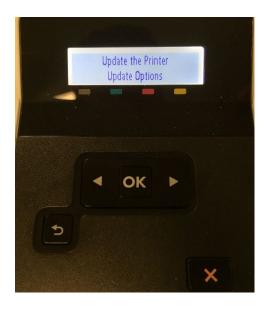

6) Scroll to Off and press OK.

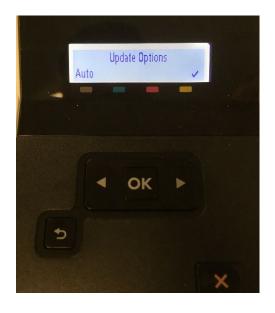

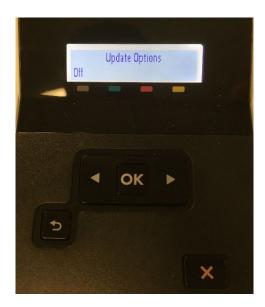

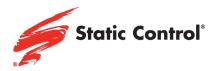

7) Press X to exit.

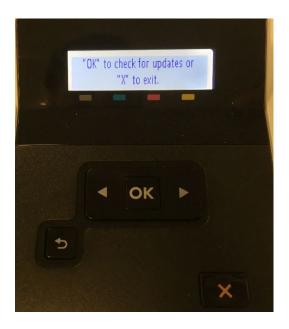

8) From the Update the Printer screen, scroll to Manage Updates and click OK.

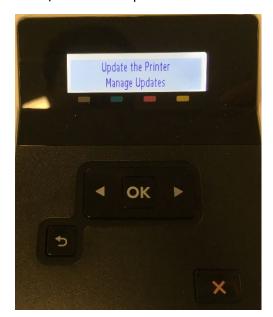

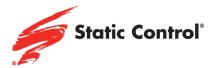

9) Scroll to Allow Updates, click OK.

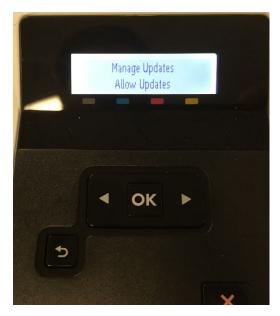

10) The Allow Updates screen will have Yes automatically checked. Scroll to No and click OK.

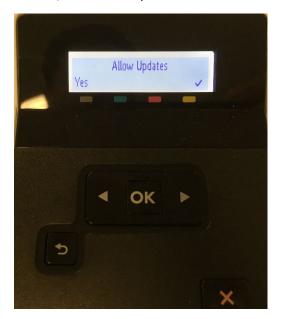

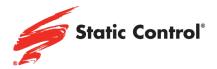

11) A pop-up screen will appear. Press X.

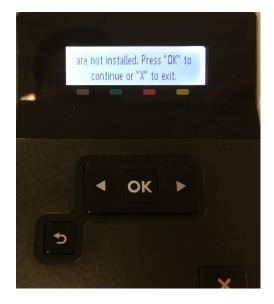

12) From the Manage Updates screen, scroll to Allow Downgrades and click OK.

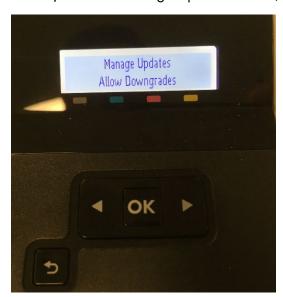

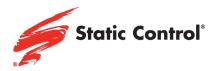

13) The printer will be automatically populated with Yes. Scroll to No and press OK.

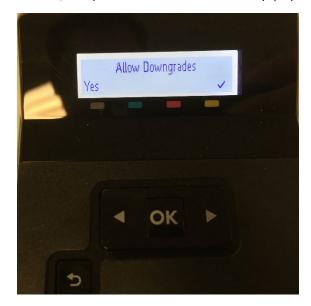

This printer is now disabled from making automatic firmware updates!